**คู่มือการใช้งาน ระบบแจ้งซ่อมออนไลน์ (ศ.1) (สำหรับ หัวหน้ากองฯ)**

### **สำนักงานคณะกรรมการอาหารและยา**

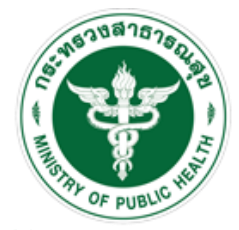

ลำนักงานคณะกรรมการลาพารและยา<br>Food and Drug Administration, Thailand

# สารบัญ

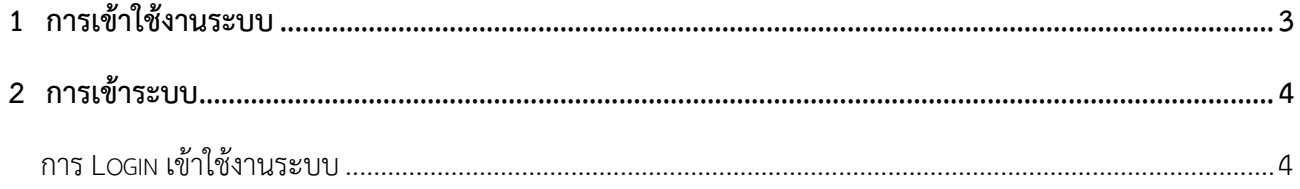

#### 1 การเข้าใช้งาบระบบ

#### **1.1.1 สรางบัญชีผูใชงานระบบผาน Digital ID**

สรางขึ้นบัญชีผูใชงานระบบ Digital ID ผานระบบของสํานักงานพัฒนารัฐบาลดิจิทัล (องคการมหาชน) (สพร.) https://connect.egov.go.th/Home/Index (หากมีปัญหาในการสมัครเพื่อสร้างบัญชีผู้ใช้งาน โปรดติดต่อ contact@dga.or.th หรือ โทร 0 2612 6000

#### **1.1.2 ยื่นหนังสือมอบอำนาจ (ตามแบบฟอรม) และหลักฐานประกอบเพื่อขอสิทธิ์เขาใช**

ยื่นหนังสือมอบอำนาจ (ตามแบบฟอรม) และหลักฐานประกอบเพื่อขอสิทธิ์เขาใชระบบงานของแตละ หนวยงาน แตละผลิตภัณฑ ที่สำนักงานคณะกรรมการอาหารและยา (ยื่นแคครั้งเดียว จนกวาหนังสือมอบอำนาจจะหมดอายุ)

#### **1.1.3 ทดสอบการใชงานโดยเขาจากลิงคดานบน URL http://privus.fda.moph.go.th/**

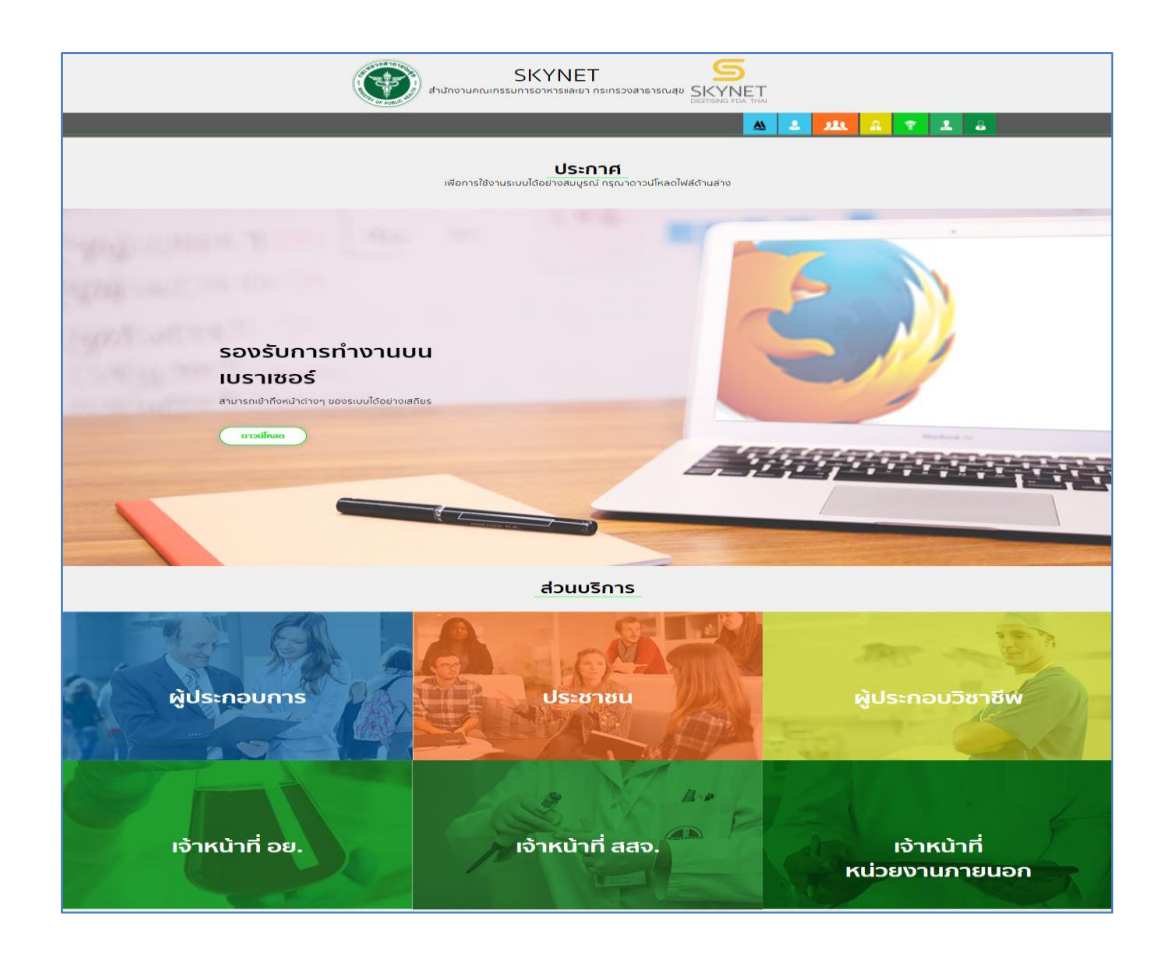

ภาพที่ 1 เว็บไซด์ privus.fda.moph.go.th

### **2 การเข้าระบบ**

การ Login เข้าใช้งานระบบ

ให้ผู้ใช้งาน Login เข้าสู่ระบบ โดยใช้บัญชีผู้ใช้งาน และรหัสผ่านที่ได้สมัครสมาชิกไว้แล้ว

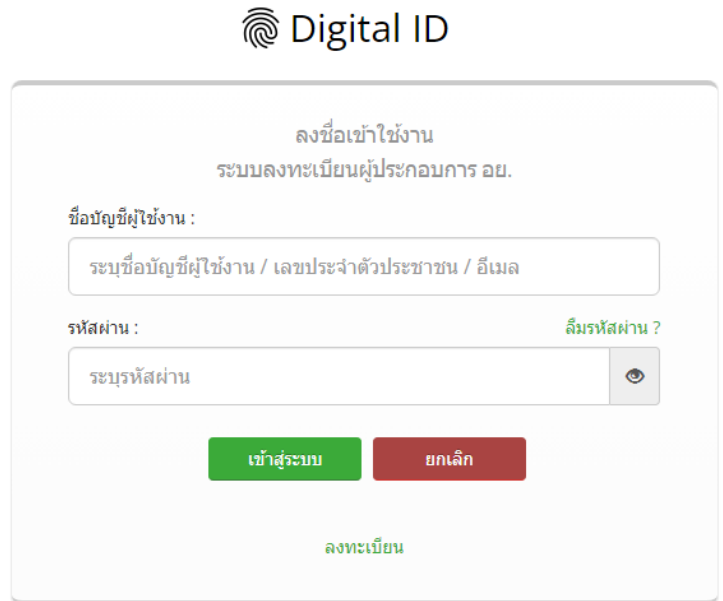

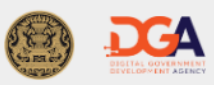

© 2566 ตามพระราชบัญญัติลิขสิทธิ์ 2537 สำนักงานพัฒนารัฐบาลดิจิทัล (องค์การมหาชน) (สพร.) | <mark>≣ิ ข้อกำหนดและเงือนไขฯ | ⊞ิ ความเป็นส่วนตัว | **乀** ติดต่อเรา</mark>

ภาพที่ 2 การ Login เข้าสู่ระบบ

เลือกส่วนบริการเป็น "เจ้าหน้าที่ อย."ซึ่งสามารถเลือกส่วนบริการได้จากทางด้านบน หรือส่วนบริการด้านล่าง

1. เลือกเจ้าหน้าที่ อย.

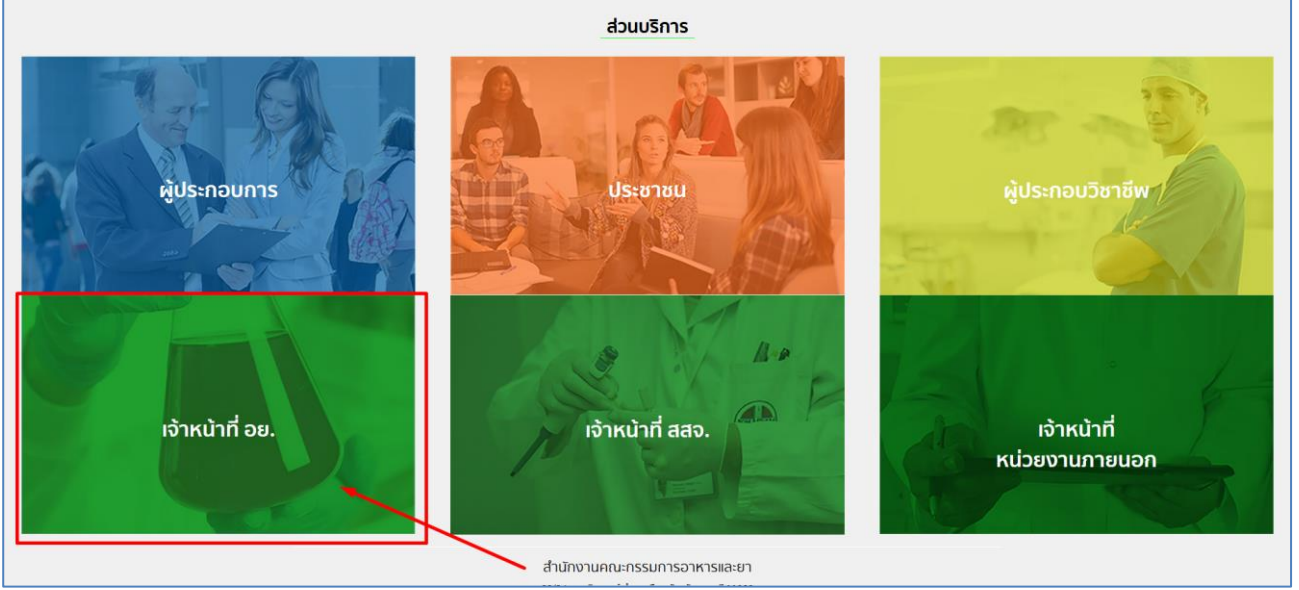

ภาพที่ 3 กลุ่มสิทธิเจ้าหน้าที่ อย.

2. โดยในสิทธิศ.1(หัวหน้า)นั้น สามารถที่จะทำการสร้างคำขอและสามารถอนุมัติคำขอได้ด้วย โดยกรณีที่คำขอ นั้นถูกสร้างโดยสิทธิศ.1(เจ้าหน้า)ที่นั้น คำขอจะถูกส่งมายังสิทธิ ศ.1(หัวหน้า) เพื่อให้ทำการดำเนินการต่อ

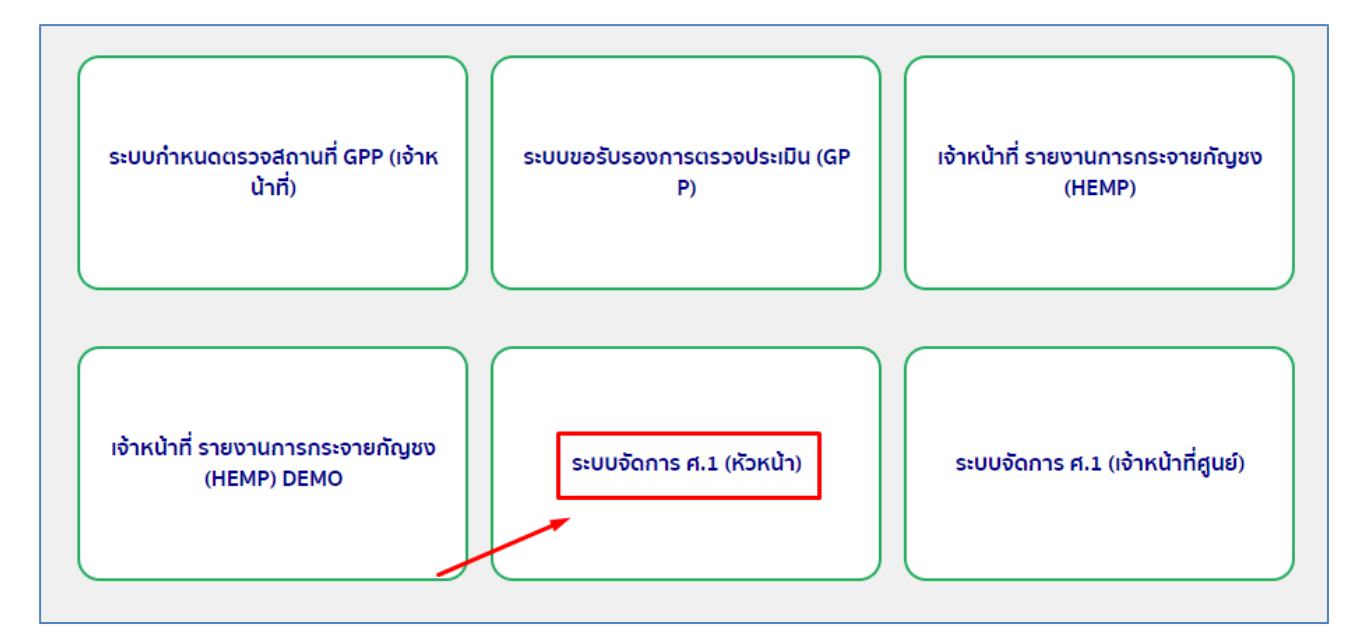

ภาพที่ 4 สิทธิ ศ.1(หัวหน้า)

3. การสร้างคำขอนั้นทำได้โดยเลือกหัวข้อแจ้งปัญหาเพื่อทำการสร้างคำขอ

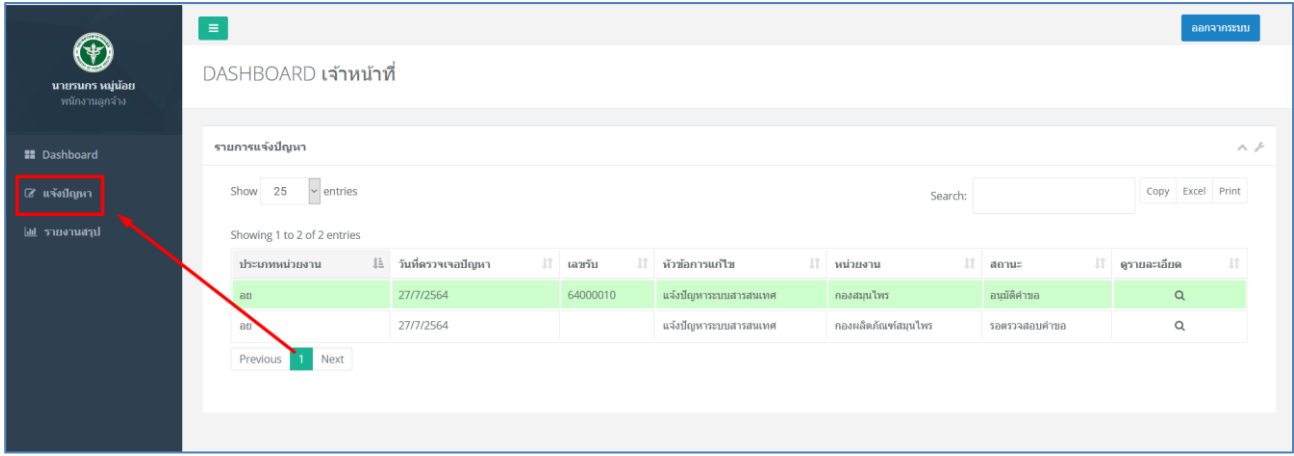

# ภาพที่ 5 การสร้างคำขอ

## 3.1 ทำการกรอกข้อมูลให้ครบถ้วนตามช่องว่าง

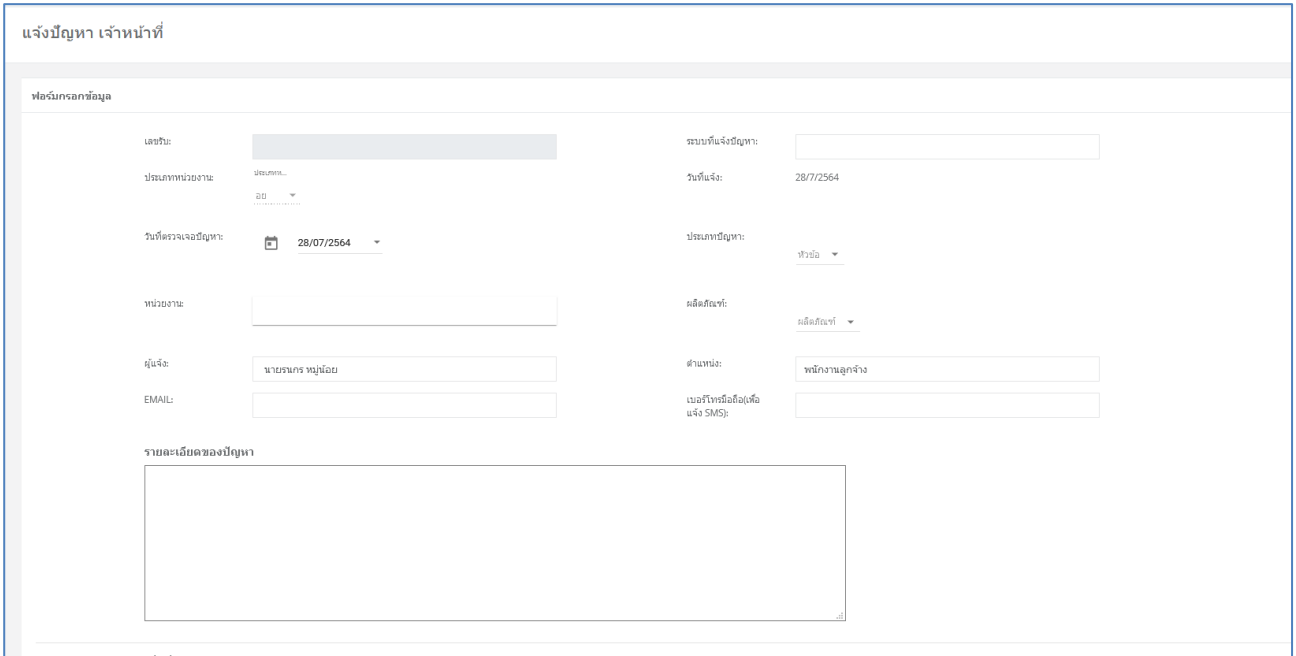

## ภาพที่ 6 การสร้างคำขอ 2

### 3.2 สามารถทำการแนบไฟล์เพิ่มเติมได้ (ถ้ามี) จากนั้นกด ' บันทึก '

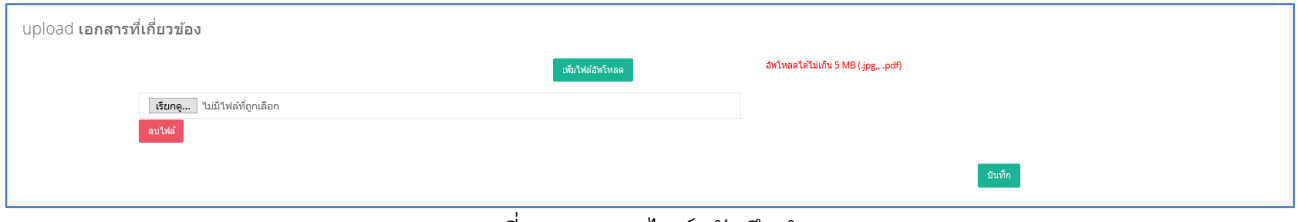

#### ภาพที่ 7 การแนบไฟล์/บันทึกคำขอ

4. การจะอนุมัติคำขอทำได้โดยไปที่ DASHBOARD จากนั้นให้ทำการคลิกที่สัญลักษณ์แว่นขยายเพื่อทำการ ตรวจสอบคำขอ

หมายเหตุ : กรณีที่คำขอถูกสร้างโดยสิทธิศ.1(เจ้าหน้า)ที่นั้นก็จะมาปรากฎในที่เดียวกันกับสิทธิศ.1(หัวหน้า)

| $\bm{\textcircled{\i}}$<br><b>นายรนกร หมู่น้อย</b><br>หนักงานลูกจ้าง | $\blacksquare$ | DASHBOARD หัวหน้า               |                          |           |                       |                     |               | ออกจากระบบ                                    |
|----------------------------------------------------------------------|----------------|---------------------------------|--------------------------|-----------|-----------------------|---------------------|---------------|-----------------------------------------------|
| <b>Dashboard</b>                                                     |                | รายการแจ้งปัญหา                 |                          |           |                       |                     |               | $\wedge$ $\curlyeqsim$                        |
| ® แจ้งปัญหา                                                          |                | Show $25 \sqrt{\times}$ entries |                          |           |                       |                     | Search:       | Copy Excel Print                              |
| <b>Int</b> รายงานสรุป                                                |                | Showing 1 to 5 of 5 entries     |                          |           |                       |                     |               |                                               |
|                                                                      |                | ประเภทหน่วยงาน                  | ู่∥่⊥ วันที่ตรวจเจอปัญหา | l⊺ เลขรับ | ll หัวข้อการแก้ไข     | $  $ интиваты       | $  $ annus    | $  $ คูรายละเอียด                             |
|                                                                      |                | $\partial U$                    | 28/7/2564                |           | แจ้งปัญหาระบบสารสนเทศ | กองผลิตภัณฑ์สมุนไพร | รอดรวจสอบคำขอ | $\begin{array}{c} \n\mathbf{Q} \n\end{array}$ |
|                                                                      |                |                                 |                          |           |                       |                     |               | Q                                             |
|                                                                      |                |                                 |                          |           |                       |                     |               | $\alpha$                                      |
|                                                                      |                |                                 |                          |           |                       |                     |               | $\alpha$                                      |
|                                                                      |                |                                 |                          |           |                       |                     |               | Q                                             |
|                                                                      |                | Previous 1 Next                 |                          |           |                       |                     |               |                                               |
|                                                                      |                |                                 |                          |           |                       |                     |               |                                               |
|                                                                      |                |                                 |                          |           |                       |                     |               |                                               |
|                                                                      |                |                                 |                          |           |                       |                     |               |                                               |
|                                                                      |                |                                 |                          |           |                       |                     |               |                                               |

ภาพที่ 8 หน้า DASHBOARD

4.1 โดยสามารถทำการค้นหาคำขอได้ที่มุมขวาบน และสามารถทำการ Export เป็น Excel หรือทำการ Print ได้

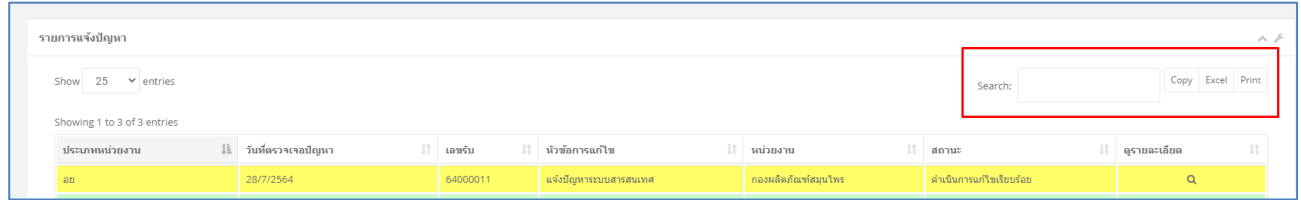

ภาพที่ 9 เครื่องมือค้นหา/Export

5. ทำการตรวจสอบข้อมูลคำขอ เพื่อใช้ในการพิจารณาคำขอ อนุมัติ / ไม่อนุมัติ

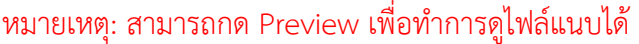

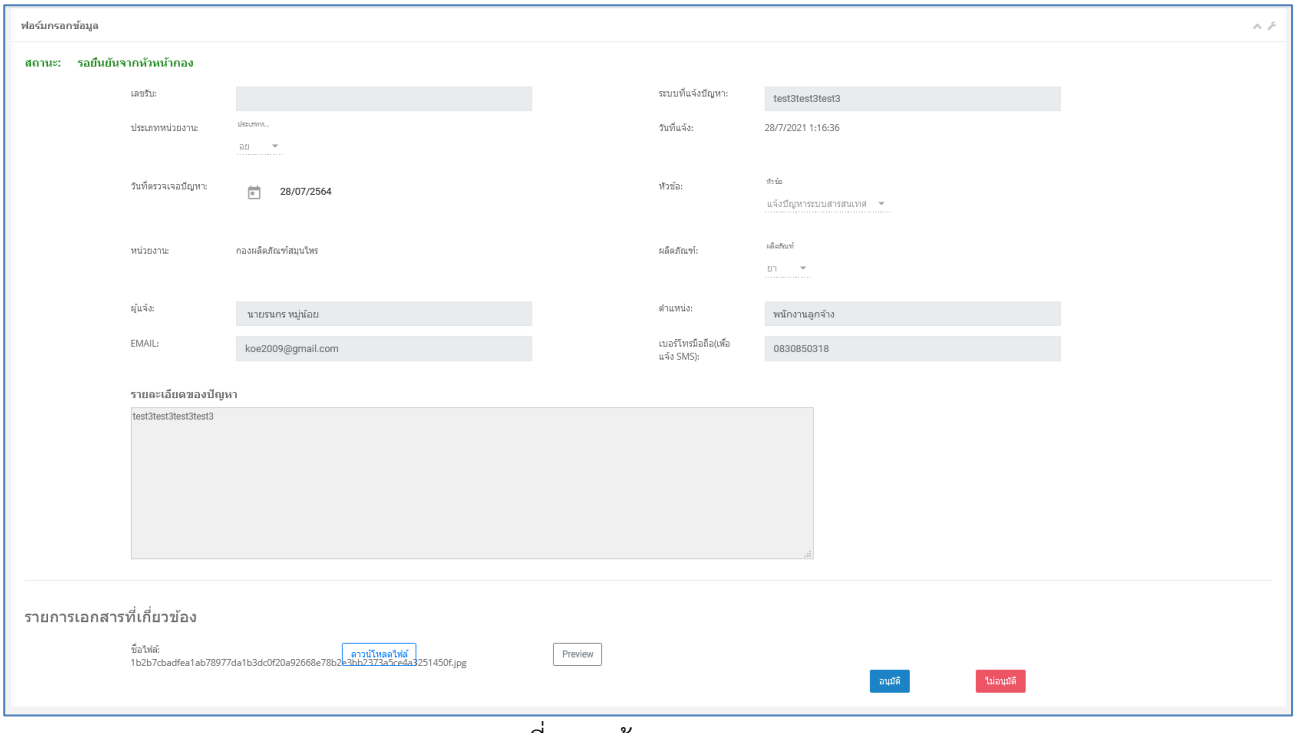

ภาพที่ 10 หน้า DASHBOARD

6. หลังจากทำการอนุมัติคำขอที่หน้า DASHBOARD แล้ว สถานะเปลี่ยนเป็น "อนุมัติคำขอ"

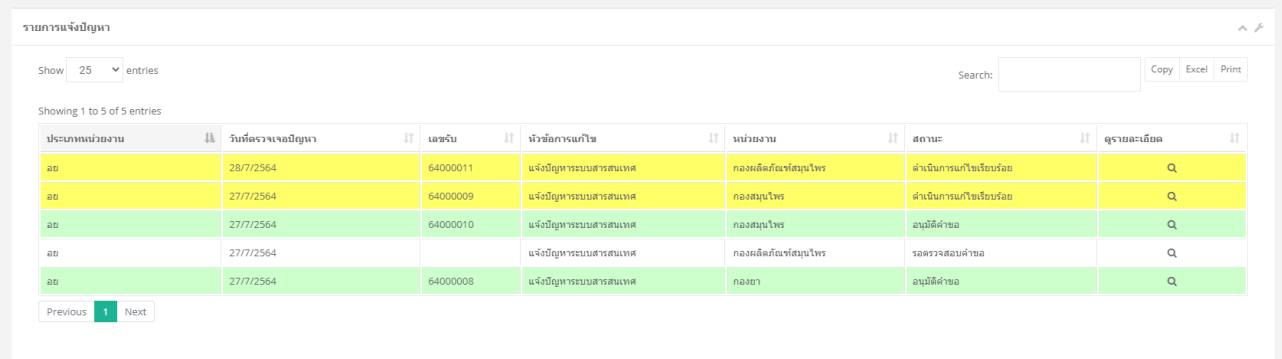

ภาพที่ 11 ศ.1(เจ้าหน้าที่ศูนย์)

6.1 คำขอที่อนุมัติจะมาโผล่ที่ DASHBOARD สามารถคลิกที่สัญลักษณ์แว่นขยายเพื่อทำการตรวจสอบคำขอ โดยสถานะจะเปลี่ยนเป็น "อนุมัติคำขอ"

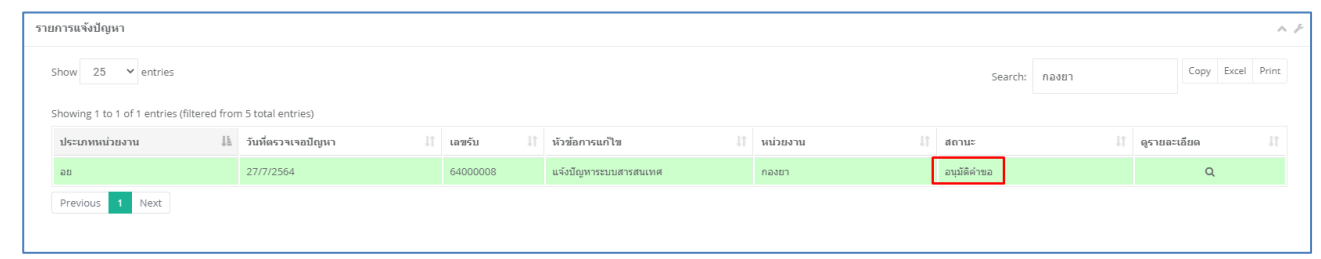

ภาพที่ 12 DASHBOARD ศ.1(เจ้าหน้าที่ศูนย์)

7. โดยคำขอที่อนุมัติแล้วนั้นจะถูกส่งต่อไปยังกระบวนการถัดไปจนเมื่อคำขอนั้นดำเนินการเสร็จสิ้นแล้วสีของแถบ คำขอนั้นจะเปลี่ยนเป็นสีเหลือง พร้อมกับสถานะที่ขึ้นว่า "ดำเนินการแก้ไขเรียบร้อยแล้ว"

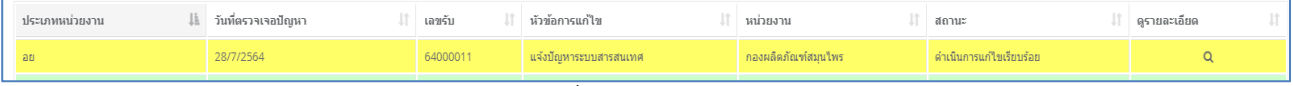

ภาพที่ 13 สถานะคำขอ